## **HP Client Automation**

## Starter and Standard

for Windows® operating systems

Software Version: 7.50

## Migration Guide

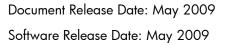

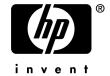

### **Legal Notices**

### Warranty

The only warranties for HP products and services are set forth in the express warranty statements accompanying such products and services. Nothing herein should be construed as constituting an additional warranty. HP shall not be liable for technical or editorial errors or omissions contained herein.

The information contained herein is subject to change without notice.

### Restricted Rights Legend

Confidential computer software. Valid license from HP required for possession, use or copying. Consistent with FAR 12.211 and 12.212, Commercial Computer Software, Computer Software Documentation, and Technical Data for Commercial Items are licensed to the U.S. Government under vendor's standard commercial license.

### Copyright Notices

© Copyright 2009 Hewlett-Packard Development Company, L.P.

#### Trademark Notices

Linux is a registered trademark of Linus Torvalds.

Microsoft®, Windows®, and Windows® XP are U.S. registered trademarks of Microsoft Corporation.

OpenLDAP is a registered trademark of the OpenLDAP Foundation.

### Acknowledgements

PREBOOT EXECUTION ENVIRONMENT (PXE) SERVER Copyright © 1996-1999 Intel Corporation.

TFTP SERVER

Copyright © 1983, 1993

The Regents of the University of California.

### **OpenLDAP**

Copyright 1999-2001 The OpenLDAP Foundation, Redwood City, California, USA.

Portions Copyright © 1992-1996 Regents of the University of Michigan.

OpenSSL License

Copyright © 1998-2001 The OpenSSLProject.

Original SSLeay License

Copyright © 1995-1998 Eric Young (eay@cryptsoft.com)

DHTML Calendar

Copyright Mihai Bazon, 2002, 2003

### Support

You can visit the HP Software support web site at:

### www.hp.com/go/hpsoftwaresupport

This Web site provides contact information and details about the products, services, and support that HP Software offers.

HP Software online software support provides customer self-solve capabilities. It provides a fast and efficient way to access interactive technical support tools needed to manage your business. As a valued support customer, you can benefit by using the support site to:

- Search for knowledge documents of interest
- Submit and track support cases and enhancement requests
- Download software patches
- Manage support contracts
- Look up HP support contacts
- Review information about available services
- Enter into discussions with other software customers
- Research and register for software training

Most of the support areas require that you register as an HP Passport user and sign in. Many also require a support contract.

To find more information about access levels, go to:

### http://h20230.www2.hp.com/new\_access\_levels.jsp

To register for an HP Passport ID, go to:

http://h20229.www2.hp.com/passport-registration.html

## Contents

| 1 | Upgrading HPCA Starter and Standard      | .5  |
|---|------------------------------------------|-----|
|   | Step 1: Backup the Existing Installation | 5   |
|   | Step 2: Upgrade to the Latest Version    | 6   |
|   | Step 3: Restore HPCA Data                | 7   |
| 2 | Upgrading Deployed Components            | . 8 |

# 1 Upgrading HPCA Starter and Standard

With HP Client Automation (HPCA) 7.50, the Core and Satellite model was expanded to include HPCA Starter and Standard (HPCAS) license editions. Previous versions of Starter and Standard (HPCAS and Client Configuration Manager) should be migrated to the latest version of HPCA Core and Satellite.

Use these instructions to upgrade the following HPCA products and versions to the latest version of HP Client Automation Core and Satellite:

HPCA Starter and Standard 2.11, and 7.20
 All earlier versions must first be upgraded to 2.11 before migrating to 7.50.

There are three steps to the upgrade process:

- Step 1: Backup the Existing Installation
- Step 2: Upgrade to the Latest Version
- Step 3: Restore HPCA Data

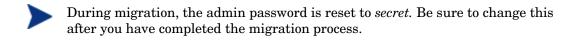

### Step 1: Backup the Existing Installation

Backup the existing HPCA installation and database to prepare for the upgrade.

### To backup the existing HPCA installation

- From the HPCA media, copy the **migrate** folder to a temporary location.

  (This folder must be copied—the migration scripts cannot be run directly from the HPCA media)
- 2 From the newly copied **migrate** folder, run **HPCABackup.cmd** followed by the drive letter on which you want to store the backup files. For example, to store the files on C:, type:

### **HPCABackup C**

The currently installed version is detected and if adequate space is available, the upgrade process begins to store the backup files in C:\HPCABackup\Backup.

When the process completes, you will see the following message:

- All components have been successfully backed up to C:/HPCA/Backup
- 3 View the file hpca-backup-report.html to determine what occurred during the backup process.

- If the backup script is run again, a new backup folder is created,

  C:\HPCABackup\Backup-timestamp, where timestamp is when the backup folder was created.
- 4 As a standard precaution, also backup your existing SQL Server or Oracle database before proceeding with the migration. Review the SQL Server or Oracle documentation for details.

### Step 2: Upgrade to the Latest Version

Run the latest MSI Installer to upgrade to the latest version.

- The upgrade process will update the existing HPCA database. You do not need to remove the existing database.
- The DSN information used to connect to MS SQL Server or Oracle databases must be the same as used in the previous installation for the migration to work correctly.

### To upgrade to the latest version

1 Run the latest HPCA Core installer.

When the MSI runs, it will detect an upgrade and prompt to confirm you have read the migration guide and completed the prerequisites steps (above) before continuing.

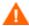

Failure to complete the prerequisite steps above before running the upgrade will result in data loss.

#### 2 Click OK.

The existing installation is removed and the new version is installed. Also, the HPCA Administrator is automatically installed with the 7.50 Core server. If an existing HPCA Administrator was installed, it will be upgraded to the latest version. To upgrade an HPCA Administrator on another device, refer to the next chapter in this guide.

### Step 3: Restore HPCA Data

After you've upgraded to the latest version, restore your existing data into the new framework.

### To restore HPCA data

From the **migrate** folder, run **HPCARestore.cmd** followed by the drive letter on which you stored the backup files in Step 1, above. For example, to restore the files from C:, type:

#### **HPCARestore C**

The data stored in the Backup folder is migrated into the new HPCA framework.

If a failure occurs during restore, a subsequent restore will attempt to start where it left off. To do a fresh restore, The HPCA-restore\* files must be removed from the backup folder.

2 View the file hpca-restore-report.html to determine what occurred during the restore process.

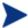

Once your data is restored, you should log in to the console and start any dynamic refresh group jobs. This will make certain the groups are populated with the correct devices before the scheduled jobs run

To login to the updated console, use a browser and go to:

http://localhost:3466

Where *localhost* is the server's hostname.

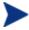

Note that this url is different than what was used in previous versions (previously, it was: http://localhost:3480/ccm).

After the server is upgraded, you will need to upgrade any deployed components. See the next chapter for details.

Upgrading Deployed Components on page 8

# 2 Upgrading Deployed Components

Use these instructions to upgrade HPCA Starter and Standard components that were deployed to devices in your environment.

Starter and Standard deployed components include:

- HPCA Agents
- HPCA Administrator
- Infrastructure Servers
- Upgrading deployed components requires that you first upgrade the HPCA Server, as described in Chapter 1.
- After upgrading to the latest version of HPCA, use Personality Backup and Restore to perform new backups of user settings (previously created with Settings Migration Manager). Backups created with previous versions of HPCA cannot be restored. Refer to the HPCA guide for additional information on creating and restoring backups of user settings with Personality Backup and Restore.

### To upgrade the HPCA Agent

- 1 Use the Agent Deployment Wizard to deploy the latest HPCA Agent to all managed devices. The new HPCA Agent installation will upgrade the existing agent to the latest version.
- 2 Use the Reporting tab to verify the HPCA Agent was upgraded. The version 7.50 HPCA Server deploys a version 7.50.x Agent (version 7.20 deployed a version 7.20.x agent, version 2.11 deployed a version 5.11.x agent). A filter is available in Search Options, Data Filters, Inventory Management Related → Operational Related → HPCA Agent Version.

If you upgraded an HPCA Agent without using the HPCA console to deploy the latest version, you will need to enable self-maintenance for upgraded HPCA Agents to receive the latest rma.tkd.

#### To enable self-maintenance for upgraded agents

Copy the latest rma.tkd from C:\Program Files\HewlettPackard\HPCA\Media\client\default\win32\rma\ to your HPCAS installation
directory:

C:\Program Files\HewlettPackard\HPCA\Media\extended\_infrastructure\management\_agent\rma\

- You will need to create this directory.
- Obtain the build number for rma.tkd by running the following command: C:\Program Files\Hewlett-Packard\HPCA\ManagementPortal\nvdkit-hpca-rmp.exe version rma.tkd
- 3 Create a text file called **selfmaintenance** with the following parameters and values:

criticalRMABuildNum rma\_build expectedRMABuildNum rma\_build proactiveupgrade 0

Where rma\_build is the build number you found in step 2.

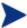

Do not use tab characters to separate parameters and values. Also, the filename should **not** contain an extension (for example .txt).

4 Place the selfmaintenance file in the following HPCA installation directory:

```
C:\Program Files\Hewlett-
Packard\HPCA\Media\extended infrastructure\management agent\
```

### To upgrade the HPCA Administrator

The HPCA Administrator is automatically installed along with the 7.50 Core Server. If an existing Administrator was present during the Core installation, it will be updated during the installation process.

To upgrade an HPCA Administrator installed to a device other than the Core, follow the instructions below.

- 1 Remove the existing Administrator:
  - If the Administrator was deployed from the console, use the Software Removal Wizard.
  - If you installed the Administrator manually, use Add/Remove Programs.
- Use the Software Deployment Wizard or the HPCA-Admin75.msi on the HPCA media to deploy the latest Administrator.

#### To upgrade Infrastructure Servers

- 1 Remove any existing deployed Infrastructure Server Services.
  - a Use the Configuration tab, Infrastructure section and select all servers that have the Infrastructure Service installed.
  - b Click Remove the Infrastructure Service.
- 2 Deploy the new service
  - $\alpha$  Select the Infrastructure Servers in the list and deploy the new service .
  - b Click Deploy the Infrastructure Service.

The new service is installed enabling any new features available with the latest release.

If necessary, after migration you must create Infrastructure Locations and assign them to Infrastructure Servers to enable devices to connect to the appropriate Infrastructure Server. Refer to the product manual for information on creating and assigning Locations.

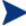

The latest HPCA Agent must be deployed before using the option to auto-create Locations. If the latest agent is not deployed, subnet values may not be detected and Locations will not be created.